# USER GUIDE

# SONIM XP5

English

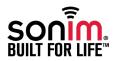

#### Copyright © 2016 Sonim Technologies, Inc.

SONIM and the Sonim logo are trademarks of Sonim Technologies, Inc. Other company and product names may be trademarks or registered trademarks of the respective owners with whom they are associated.

# Disposal of Old Electrical and Electronic Equipment

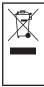

This symbol indicates that within the countries in the European Union, this product, and any enhancements marked with this symbol, can not be disposed as unsorted waste but must be taken to separate collection system at their end-oflife.

# **Disposal of Battery**

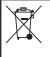

Please check local regulations for disposal of batteries. The battery should never be placed in municipal waste. Use a battery disposal facility if available.

# Guideline for Headphone and Earphone

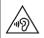

To prevent possible hearing damage, please do not listen at high volume levels for long periods.

#### General Information ----7

Phone Models Covered Sonim Support Information

#### Safety Guidelines - - - - 8

SAŘ Information Avoid High Temperatures Battery Disposal Personal Medical Devices Child Safety Emergency Calls

#### Battery Usage Guidelines - - - - - 13

Battery Usage Charging the Battery Verifying and Optimizing Battery Usage Tips to Extend the Battery Life

#### Getting Started – – – – – – 15 What Is In the Box?

Phone Specifications

#### Your Sonim XP5----16

Switching On Setting Up Your Phone Managing Home Screen Notification Bar Icons Phone Operations Without SIM Card Setting Up and Using Lock Screen Changing the Wallpaper Taking a Screenshot Text Entry Options To Enter a Word Keypad Functions

#### Managing Phone Settings ---- 24

Time and Date Settings Language and Input Settings Display Settings Power Saving Settings Connecting a PC Using USB Connection Viewing Device Details Optimizing Memory Usage

#### Managing Wireless and Network Settings - - - 27

Connecting to Wi-Fi Network Connecting to Bluetooth Devices Optimizing Data Usage Activating Airplane Mode Setting Up Tethering & Portable Hotspot Setting Up Wi-Fi Hotspot Activating Bluetooth Tethering Managing Mobile Network

#### Managing Personal and System Settings - - - - 31

Managing Security Settings Locking Your Screen Encrypting Phone Data Locking Your SIM Card Managing Credential Certificates

#### Managing Phone Security Settings ----- 32

Location Access Backup and Restore Data Protecting Your Phone from Harmful Applications

#### Managing Contacts - - - - - - - 33

Add a New Contact Viewing Contact Details Sending a Message from Contacts Dialing a Number from Contacts Editing the Contact Details Importing SIM Card Contacts to Phone Exporting Phone Contacts to SIM Card Exporting Phone Contacts to Storage Managing Contact Settings Managing Phonebook Settings Searching Contacts

#### Deleting a Contact

#### Managing Calls - - - - - 36

Making a Call Dialing a Number via Contact Adding a Contact from Phone Screen Viewing Call History Deleting Call History Managing Call Settings Changing Ringtones and Master Volume Editing Quick Responses Activating Vibrate Mode SIP Accounts

#### Sending Messages ---- 39

Sending SMS/MMS Messages Managing Message Settings Deleting Messages Emergency Alerts

#### Using the Phone Keypad – – – – – 42 Enter and Edit Text Phone Dictionaries

#### Installing and Accessing Enhanced Push-To-Talk Services - - - - - - - 43 Activating DTL Union Will Fil

Activating PTT+ Using Wi-Fi Adding Contacts from Native Phonebook

#### Creating PTT+ Contacts - - - - - 46

Adding Contacts by Manual Input Adding PTT+ Groups Making an PTT+ Call to an Individual

#### Creating New PTT+ Groups - - - - - - 49 Making an PTT+ Call to a Group

Making PTT+ Calls to Individuals and Groups – – – 51 Making a Quick Group Call Editing PTT+ Contact Deleting PTT+ Contact

| Managing PTT+ Groups and Contacts – – – – – 55<br>Editing PTT+ Group<br>Deleting PTT+ Group<br>Adding a Favorite Contact<br>Adding a Favorite Group<br>Sending Personal Alert |  |
|----------------------------------------------------------------------------------------------------|--|
| Managing PTT+ Presence — — — — — — — 60<br>PTT+ Presence Status Change                                                                                                    |  |
| Managing Alerts — — — — — — — — 62<br>Receiving Personal Alert<br>Missed call Alert                                                                                           |  |
| PTT+ Presence Status Change 64<br>PTT+ Settings                                                                                                    |  |
| PTT+ Settings66                                                                                                    |  |
| Logout of PTT+ Service68                                                                                                    |  |
|                                                                                                    |  |
| Installing and Using Applications – – – – – – 69<br>Camera<br>Calendar™<br>Alarm<br>Clock<br>Calculator<br>Sound Recorder<br>Music Player                                     |  |
| Installing and Using Applications – – – – – – 69<br>Camera<br>Calendar™<br>Alarm<br>Clock<br>Calculator<br>Sound Recorder                                                     |  |

#### Federal Communication Commission Interference

(FCC) Statement - - - - - 75

FCC Statement FOR PORTABLE DEVICE USAGE (<20cm from body/ SAR)

Règlement IC ---- 77 FOR PORTABLE DEVICE USAGE (<20cm from body/ SAR needed)

5

Index ---- 78

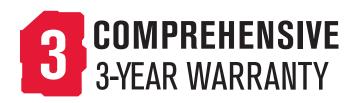

Please register your phone at www.sonimtech.com/register, to receive product information and updates.

Sonim devices are covered by a 3-year comprehensive warranty. The removable battery is covered by a 1-Year limited warranty. For more information related to the warranty, please refer to the warranty section "Comprehensive 3-Year Warranty" on page 71.

Congratulations on the purchase of your Sonim XP5 LTE feature phone. It has an intuitive, feature-rich user interface with a One-Touch Push-to-Talk design for instant calls to your most frequent contacts. Your XP5 also boasts two front facing speakers, reaching up to 104dB, which enable clear communication in the loudest environments.

#### **Phone Models Covered**

This user guide covers the Sonim XP5 phone with the model number XP5700. The model name can be read on the phone label under the battery.

#### Sonim Support Information

For additional product and support information, visit www.sonimtech.com.

#### **Options Commonly Used Across Menu Items**

The following are common actions used across various menu items:

| OK   | Confirms an action. Use the <b>Center</b> navigation key to perform this function.                         |
|------|----------------------------------------------------------------------------------------------------|
| BACK | Use this key to display the previous screen.                                                               |
| MENU | Moves the current working application to the recent applications list/background and displays menu screen. |

**RECENT** Displays the thumbnails of the applications that you have worked on recently. To remove any application from this list, Select **Remove from list** from option.

Please read and understand the following safety guidelines before you use the phone. These guidelines provide details to enable you to operate your phone safely and conform to any legal requirements regarding the use of cellular phones.

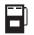

Do not to use the phone at a refueling point. Observe restrictions when using radio equipment at fuel depots, chemical plants or where blasting operations are in progress.

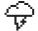

Electrical interference may obstruct the use of your phone. Observe restrictions in hospitals and near medical equipment.

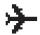

Switch off your cellular phone when in an aircraft. Wireless phones can cause interference or danger to an aircraft. In an aircraft, the phone can be used in flight mode.

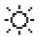

Do not expose the battery to high temperatures (in excess of 55°C).

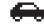

Adhere to road safety laws. Do not hold/use a phone while you are driving; find a safe place to stop first. Use hands-free microphone while you are driving.

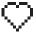

Avoid using the phone in close proximity to personal medical devices, such as pacemakers and hearing aids.

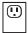

Use only Sonim XP5 approved charging equipment to charge your phone and avoid damage to your phone.

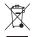

The symbol of the crossed-out wheeled bin indicates that this product, and any enhancements marked with this symbol, cannot be disposed as unsorted waste but must be taken to separate collection systems at their end-of-life.

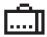

Ensure that only qualified persons install or repair your phone.

The Sonim XP5 is water-proof and can be submerged to 2 meters for 1 hour.

- The rubber cover of the charging connector and audio connector must be properly connected to avoid deposits of water drops on these connectors when the phone is immersed in water.
- Water droplets may condense under the display cover if the phone is immersed in water with significant drop in temperature. This does not indicate water leakage. The droplets disappear at room temperature.

The Sonim XP5 is dust-resistant, rugged and shock-resistant. However, it is not dust-proof or unbreakable if subjected to overwhelming impact. For best results and long product life, one should protect the Sonim XP5 from salt water, dust and strong impacts.

# **SAR Information**

# The Sonim XP5 has been certified in compliance with the Government's requirements for exposure to Radio Waves.

When communicating over the wireless network, the mobile phone emits via the radio frequency waves and low levels of radio energy. The Specific Absorption Rate, or SAR, is the amount of RF energy absorbed by the body while using the phone and is expressed in watts/ kilogram (W/kg).

Governments around the world have adopted comprehensive international safety guidelines, developed by scientific organizations, for example, ICNIRP (International Commission on Non-Ionizing Radiation Protection) and IEEE (The Institute of Electrical and Electronics Engineers Inc.). These guidelines establish permitted levels of radio wave exposure for the general population.

Tests for SAR are conducted using standardized methods with the phone transmitting at its highest certified power level in all used frequency bands.

# SAR Data Information for residents in the United States and Canada

The limit recommended by ICNIRP is 1.6 W/kg averaged over one (1) gram of tissue.

The highest SAR value for the Sonim XP5700 phones when tested by Sonim for use:

- By the ear is 1.32 W/1kg.
- Worn on the body is 1.06 W/1kg provided that the phone is used with a non-metallic accessory with the handset at least 1 cm from the body, or with the original Sonim accessory intended for this phone

and worn on the body.

#### **HAC Rating**

The FCC has created a rating system for cellular phones regarding their HAC-related performance. This rating helps consumers with hearing disabilities to find phones that work well with their hearing aid devices. The HAC rating and measurement procedure are described in the American National Standards Institute (ANSI) C63.19:2011.

ANSI C63.19 contains two rating standards: an "M" rating from 1 to 4 for hearing aids operating in microphone mode, and a "T" rating from 1 to 4 for hearing aids operating in telecoil mode.

M-Rating stands for Microphone rating and indicates the amount of reduction of RF interference between the telephone and the hearing aid in acoustic coupling mode (also called microphone mode).

Phones rated M3 or M4 meet FCC requirements and generate less interference to hearing devices set in microphone mode. T-Rating stands for Telecoil rating and represents inductive coupling with hearing aids that are operating in telecoil mode. A telecoil is a small piece of tightly wrapped wire, built into some hearing aids. While the microphone of a hearing aid picks up all sounds, the telecoil only picks up an electromagnetic signal from the telephone. Thus, users of telecoil-equipped hearing aids are able to communicate over the telephone without the amplification of unwanted background noise.

Phones rated T3 or T4 meet FCC requirements and generate less interference to hearing devices set in telecoil mode.

A combination of M-rating and T-rating defines the final HAC rating and is a deciding factor in selecting

cellular phones for people with hearing problems. A HAC compliant phone could be rated:

- M3/T3
- M3/T4
- M4/T3
- M4/T4

These ratings assist hearing device users to find phones that are compatible with their hearing devices. Ratings are shown on the phone's box or label. The ratings are not guaranteed for suitability. The results vary depending on the individual's hearing loss and the immunity characteristics of the used hearing device, i.e. its resistance to interference. The best way to evaluate the suitability of the phone is to try it with the intended hearing aid device.

Sonim XP5 has been tested for hearing aid device compatibility and complies with the Federal Communications Commission (FCC) requirements. Sonim XP5 is rated M4/T4.

#### **Avoid High Temperatures**

Leaving the device in hot or cold places, such as in a closed car in summer or winter conditions, reduces the capacity and lifetime of the battery. For the best results, try to keep the device between -20°C and +55°C (-4°F and 131°F). A device with a hot or cold battery may not work temporarily, even when the battery is fully charged. Battery performance is particularly limited in temperatures well below freezing.

#### **Battery Disposal**

Do not dispose of batteries in a fire as they may explode. Batteries may also explode if damaged. Dispose of batteries according to local regulations and recycle when possible. Do not dispose as household waste. Do not dismantle, open or shred cells or batteries. In the event of a battery leak, do not allow the liquid to come in contact with the skin or eyes. In the event of leak or a hazard seek medical help immediately.

#### **Personal Medical Devices**

Mobile phones may affect the operation of cardiac pacemakers and other implanted equipment. Please avoid placing the mobile phone over the pacemaker, for example in your breast pocket. When using the mobile phone, place it at the ear opposite the pacemaker. If a minimum distance of 15 cm (6 inches) is kept between the mobile phone and the pacemaker, the risk of interference is limited. If you suspect that interference is taking place, immediately turn off your mobile phone. Contact your cardiologist for more information. For other medical devices, consult your physician and the manufacturer of the device. Comply with instructions to switch off the device or deactivate the RF transmitter when required, especially when posted in hospitals and airplanes. Equipment used in these places may be sensitive to radio waves emitted from the device and adversely affect their operation. Also, observe restrictions at gas stations or other areas with flammable atmospheres or when close to electro-explosive devices.

11

# **Child Safety**

Do not allow children to play with your mobile phone or its accessories. Keep it out of their reach. They could hurt themselves or others, or could accidentally damage the mobile phone or accessories. Your mobile phone and its accessories may contain small parts, which could be detached and create a choking hazard.

# **Emergency Calls**

Mobile phones operate using radio signals, which cannot guarantee connection under all conditions. Therefore you should never rely solely upon any mobile phone for essential communications (e.g. medical emergencies). Emergency calls may not be possible in all areas, on all cellular networks, or when certain network services and/ or mobile phone features are in use. Check with your local service provider.

# Battery Usage

Sonim XP5 phone comes with a removable battery. For any battery related queries contact Sonim customer support.

## **Charging the Battery**

We recommend that you charge your mobile phone for 4 hours before using for the first time.

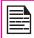

2

There is a risk of explosion while charging if the battery has been replaced by an incorrect type.

# Insert Charger

Insert the charger plug into a power outlet.

# **Connect to Phone**

The charging port is located in the lower side of the phone, below the back cover. Insert the charger connector to the charging port.

# 3 Chard

# Charging Animation/Icon

If the battery is being charged when the phone is switched off, a battery charging animation with charged percentage is displayed.

If the battery is being charged while the phone is switched on, the battery charge icon on the home screen shows animation indicating that the battery is being charged. After the phone is fully charged, the battery full pop-up is displayed and you can disconnect the charger from the phone.

# Verifying and Optimizing Battery Usage

You can check the battery usage status and also close some applications to save battery power. In the menu screen, select **Settings** ( $\bigotimes$ ) > **Battery** ( $\square$ ).

The current battery charge status (charging or not charging) and the charge level details are displayed on the top of the screen.

The discharge graph on the top of the screen shows the battery level over time since you last charged the device, and how long you have been running on battery power.

The list at the bottom of the screen shows the breakdown of battery usage for individual apps and services. The details screen for some apps includes buttons that allow you to adjust settings affecting power usage, or stop the app completely.

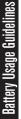

# Tips to Extend the Battery Life

Follow these tips to extend your phone's battery life.

- If you are not using Wi-Fi, Bluetooth or GPS, use the Settings to turn them off. The GPS setting is located in Settings > Location.
- Set screen brightness to Low and set a shorter Sleep timeout (15 seconds). The display settings are located in Settings > Device > Display.
- If you are travelling and do not have access to mobile or Wi-Fi network, switch to Airplane mode: select Airplane Mode from Quick settings.

# What Is In the Box?

The list of items in the Sonim XP5 phone box are:

- Sonim XP5 phone with removable battery
- Quick Start Guide
- USB Data Cable
- Wall Charger

# Phone Specifications

| Feature      | Description                                                                                                    |
|--------------|----------------------------------------------------------------------------------------------------|
| Memory       | Total Memory: 4 GB<br>Total User Storage: 1.8 GB                                                                                                    |
| Wireless     | Wi-Fi - 802.11 a/b/g/n/r/e with hotspot<br>function (Max. 5 connections)<br>Bluetooth 4 + LE                                                                                             |
| Connectivity | Charger port name: 5 pins water-proof<br>magnetic USB 2.0<br>3.5 mm headphone jack                                                                                                    |
| Battery      | 3180mAh (4 pins) embedded<br>Standby: up to 267 hours<br>Talk time: up to 19 hours<br>Music playback: up to 59 hours<br>Video playback: up to 8.5 hours<br>Web browsing: up to 7.5 hours |

15

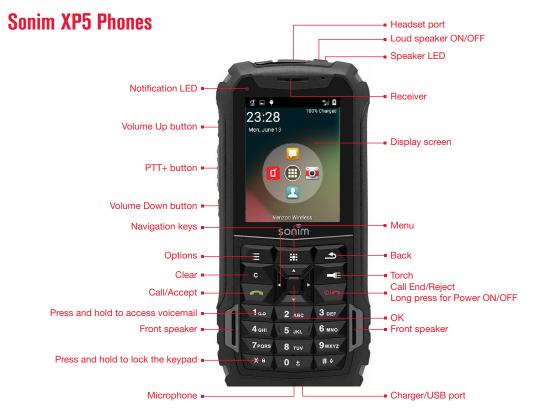

# Switching On

Press and hold **ON/OFF Red** key for 2 seconds.

When the phone is switched on, it tries to register with the network. After successful registration, the name of the service provider is displayed.

| 1 |  |
|---|--|

Your Sonim XP5

Ensure that a valid SIM card is inserted in your phone.

# Setting Up Your Phone

For instructions on using your phone's buttons, charger, battery, and other hardware features, check the printed **Quick Start Guide** provided along with your phone.

When you power ON the phone for the first time, a Welcome screen is displayed.

#### Managing Home Screen

After you complete the phone setup, the home screen is displayed. The home screen is the beginning point to access all the device's features.

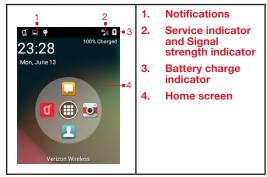

The navigation keys are located below the display screen.

| Кеу | Description                                                                                                    |
|-----|----------------------------------------------------------------------------------------------------|
| الم | <b>Back</b> - Opens the previous<br>screens in the working<br>sequence till the home screen<br>is displayed. Once the home<br>screen is displayed, it remains<br>there even when you press<br>the back key. |
| :*: | <b>Menu</b> - moves the current<br>working application to the<br>recent applications list/<br>background and displays<br>menu screen.                                                                       |

17

| Кеу | Description                                                            |
|-----|------------------------------------------------------------------------|
| iii | <b>Options</b> - displays the options for the currently active screen. |
| c   | <b>Clear</b> - Clears the entered text and deletes the selected file.  |
|     | Torch - Enables the flashlight.                                        |

The **Menu Option** () is always positioned in the center of the favorites tray. Select it to view all the applications.

The **Notifications** on the top of the display screen provides details about various notifications such as missed calls, new messages and missed alarms.

The **System Icons** on the right display the current device status such as wireless and network connection strength, battery level and time.

# Notification Bar Icons

The icons displayed at the top of the screen provides information about the status of the device. The details such as battery charge status, and data service are displayed when the phone is in standby mode. Other indicators such as Bluetooth connectivity status, airplane mode, alarm and call forward (only if Always forward is enabled) and Wi-Fi connectivity are displayed, if the feature is activated.

| Icon         | Description                  |
|--------------|------------------------------|
| +            | Notification icon            |
|              | Battery level indicator      |
| 4            | Battery charging in progress |
| $\otimes$    | No signal                    |
| 3G           | Signal strength              |
| $\mathbf{Z}$ | No SIM card                  |
| ▼.           | Wi-Fi connected              |
| *            | Bluetooth activated          |
| C            | Call in progress             |

| Icon       | Description                                         |
|------------|-----------------------------------------------------|
| Ň          | Missed call                                         |
|            | New SMS or MMS                                      |
|            | Alarm activated                                     |
| $\otimes$  | Silent mode activated                               |
|            | Vibration mode activated                            |
| ¥          | Airplane mode activated                             |
| <b>™</b> i | Error/information notification - attention required |
|            | Screenshot captured                                 |
|            | Music is played                                     |
| •!         | Device storage space is running out                 |

| Icon     | Description                    |
|----------|--------------------------------|
| <b>G</b> | PTT Available status icon      |
| ľ        | PTT Offline status icon        |
| ଞ        | PTT Do Not Disturb status icon |
| 1X       | 1X                             |

# Phone Operations Without SIM Card

You can perform the following operations without inserting a SIM card in your phone.

- Make emergency calls.
- View and modify all settings except data usage and mobile network related settings.
- Activate and share files through Bluetooth.
- Access the Internet using Wi-Fi connectivity.
- Access your phonebook, my files, multimedia files, all tools and applications.
- View and modify your profile settings.

# Setting Up and Using Lock Screen

You must lock your phone to protect it from unauthorized access.

- 1. From Home screen, select Options key > System settings or select Menu > Settings ( ).
- 2. Scroll down and select **Security**, located under **Personal** settings.
- 3. Select **Screen lock** and select one of the following options to configure phone:
  - None
  - Press and hold \* key.
  - **PIN:** When enabled, enter you own PIN value. When the phone is locked, unlock it using the PIN.

When the phone is locked, you can answer an incoming call, without unlocking the phone.

# Changing the Wallpaper

You can set an image or a photo stored in your phone as your home screen wallpaper. To change the wallpaper, select from one of the following Wallpaper collections.

- From Home screen, select Options key > Wallpaper. Select Choose wallpaper from the popup.
  - **Wallpapers:** includes images that are preloaded with the phone.
  - **Gallery:** includes photos and screenshots taken using the phone's camera.

# Taking a Screenshot

You can take the screenshot of the current screen and it is stored in your phone's gallery. To take a screenshot:

- 1. Ensure that the image to be captured is displayed on the current screen.
- Press the **Power** and **Volume** down button simultaneously. The screenshot is captured and stored in the gallery. A screen **Capture** icon ( ) is also displayed on the notification bar.

# **Text Entry Options**

When you enter the text message, you can change the text entry options by pressing the **#** key. The current text entry options are displayed in the top bar.

The various text entry options are:

- **abc:** Enter all the text in lower case.
- **Abc:** Enter the first letter of the sentence in upper case.
- **ABC:** Enter all the text in upper case.
- 123: Enter the numbers.
- T9En: Enter the text based on the T9 dictionary. Only the first letter of the paragraph is in upper case (capitalized).
- **T9EN:** Enter the text based on the T9 dictionary. All the letters are in upper case (capitalized).
- **T9en:** Enter the text based on the T9 dictionary. All the letters are in lower case.

# To Enter a Word

1. Start by pressing the numeric keys from **2** through **9** only once for the required letter.

**Ex 1:** To enter the word Good, press 4-6-6-3. The word displays on the screen as you type.

**Ex 2:** To enter the word Hello, press 4-3-5-5-6. The word displays on the screen as you type.

 If the word does not display correctly, press right navigation key to scroll through alternative word choices. Press either the center **navigation key** or **0** key to accept the word.

#### To Insert a Number:

- Press the key labeled with the number you want and use the navigation key to scroll to that number as above.
- To insert a symbol, press and hold the numeric key 1 and use the navigation key to scroll and select a symbol.

#### The different methods to enter the text:

- **T9EN:** Enter the text based on the T9 dictionary. All the letters is in upper case (capitalized).
- **T9En:** Enter the text based on the T9 dictionary. Only the first letter of the paragraph is in upper case (capitalized).
- **T9en:** Enter the text based on the T9 dictionary. All the letters are in lower case.

# <u>You</u>r Sonim XP5

# **Keypad Functions**

The following table displays the various keys and the corresponding functions they perform:

| Keypad key                | Operations                                                                                                    |
|---------------------------|----------------------------------------------------------------------------------------------------|
| CALL END/REJECT<br>ON/OFF | <ul> <li>Press to end a call.</li> <li>Press to wake up display.</li> <li>Press to reject an incoming call.</li> <li>Press and hold to power ON/OFF the device.</li> </ul>                            |
| CALL/ACCEPT/SEND          | <ul> <li>Press to answer an incoming call.</li> <li>After entering a phone number, press to make a call.</li> <li>Press while in Standby mode to access last received or dialed call list.</li> </ul> |
| BACK                      | <ul> <li>Present above the Torch key. <b>Press</b> this key to go back to the previous screen.</li> <li>You can <b>press</b> till you reach the Home screen.</li> </ul>                               |
| EES<br>MENU               | <ul> <li>Press to see the Main menu.</li> <li>Press and hold to see the recent applications.</li> </ul>                                                                                               |
| CLEAR                     | <ul> <li>Press to clear the entered text.</li> <li>Press to delete a selected file.</li> </ul>                                                                                                    |
| TORCH                     | Press and hold to ON/OFF the flashlight.                                                                                                    |

22

| OPTION             | • <b>Press</b> to see the list of operations that can be done on current application.                                                                                                    |
|--------------------|----------------------------------------------------------------------------------------------------|
| OK KEY (CENTER)    | • <b>Press</b> to perform a specific operation on a selected application.                                                                                                    |
| NAVIGATION KEYS    | Press to navigate in up, down, left and right directions.                                                                                                    |
| ALPHA-NUMERIC KEYS | <ul> <li>Press the required keys (0-9) to enter the desired phone number and press to make a call.</li> <li>Enter text while in the text editor.</li> </ul>                                      |
| مہ 1               | Press and hold in standby mode to access your Voicemail.                                                                                                    |
| 0 ±                | <ul> <li>Press and hold to display '+' used for dialing an international number, while in standby mode.</li> <li>On editor screen, press 0 to get a blank space in T9 or normal mode.</li> </ul> |
| ¥ B                | <ul> <li>Press or press and hold to change the language, while entering the text.</li> <li>Press and hold to lock/unlock the keypad.</li> </ul>                                                  |
| # •                | <ul> <li>While entering text, press to switch between various input modes.</li> <li>Press and hold to list various input modes while entering the text.</li> </ul>                               |

23

Your Sonim XP5

# Time and Date Settings

You can set and display the date and time on the phone. You can also select the display format.

- 1. From Home screen, select Menu > Settings ( $\aleph$ ).
- 2. Scroll down and select **Date & Time** (**()**), located under **System**.
- 3. Select one of the following options to configure phone:
  - To synchronize the date and time with the network provided time, enable Automatic date and time.
  - To synchronize the time zone with the network provided time enable, **Automatic time zone.**
  - To set the date manually, select Set date. Scroll and select the date, month and year. Select Done.
  - To set the time manually, select **Set time**. Scroll and select the hour and minute. Select **Done**.
  - To set the time zone, select **Select time zone**. Scroll and select your time zone.
  - To set the clock to 24-hour format enable **Use 24-hour format**. By default, the phone is set to 12-hour format.
  - To set your preferred date, select Choose date format. The date formats supported are Regional (the standard format supported by that country or region, MM DD YYYY, DD MM YYYY, YYYY MM DD with / as the date separator).

# Language and Input Settings

You can set the phone's language to either US Spanish or English.

- 1. From Home screen, select Menu > Settings ( $\times$ ).
- 2. Scroll down and select Language & input ( A), located under Personal settings.
- 3. Select **English** or **Espanol** as your preferred language.

All the menu items, user feedback messages and text entry language are displayed in the set language.

#### **Personal Dictionary Settings**

The default keypad input language is set to **English (US)**/ **Spanish (US) - T9 format**. This cannot be modified.

#### Speech Settings

- Select Text-to-speech output to access speech rate.
  - Select **Speech rate** to set the speech input rate to a comfortable speed.
- Select Listen to an example to verify the set speech rate.
- Select **Default language status**, to view the default language for speech input.

# **Display Settings**

- From Home screen, select Menu > Settings (X).
- 2. Scroll down and select **Display**, located under **Device** settings.
- Set one of the following options to configure your phone's display:
  - Brightness level: Set the brightness of the phone display. This also optimizes the battery power consumed.
  - Wallpaper: Set the wallpaper for your home screen. You can select from one of the following wallpaper collections:
    - **Gallery:** includes photos and screenshots taken using the phone's camera.
    - **Wallpapers:** includes images that are preloaded with the phone.
  - **Sleep**: Set the sleep time so that the screen brightness is turned down after specified time of phone inactivity. This setting also optimizes the battery power.
  - **Font size:** Set the font size of the text displayed in the screen.

# **Power Saving Settings**

#### Viewing Battery Life

To view the battery life when all the apps are running:

- 1. From Home screen, select Menu > Settings ( ).
- 2. Scroll down and select **Battery**, located under **Device** settings.

The battery life and list of running applications is displayed.

#### Force Stopping an Application

- 1. From Home screen, select Menu > Settings ( $\times$ ).
- 2. Scroll down and select **Apps**, located under **Device** settings.
- 3. Select the application to be force stopped.
- 4. Select Force stop to stop an application.

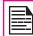

If you force stop an app, it may misbehave.

## Connecting a PC Using USB Connection

You can connect your phone to a PC as a Media device (MTP) using a USB cable. When the phone is connected to the computer via a USB cable, the following two options are displayed:

- Media device (MTP): Select this to use the phone as Media device (MTP) to transfer data such as music, pictures, and videos between your Sonim phone and your computer.
- **Camera (PTP):** Select this to transfer photos and files that do not support MTP. This transfer method is commonly used for MAC.

#### **USB** Tethering

To perform USB Tethering:

#### Select Settings > More > Tethering and Portable Hotspot > Enable USB Tethering.

The user should activate mobile data or get connected to Wi-Fi network.

When the phone is connected to the computer via USB cable, you can select only to charge the phone by pressing the Back button. You need not select the Media device (MTP) or Camera (PTP) option.

|--|

When the phone is connected to the computer via USB cable in Media device (MTP) mode phone memory is displayed in the computer.

# Viewing Device Details

The device details such as system update status, model number, Kernel and baseband versions can be viewed.

- 1. From Home screen, select Menu > Settings (X).
- Scroll down and select About Phone, located under System settings.

# **Optimizing Memory Usage**

You can optimize your phone's memory by performing the following tasks:

- Uninstall apps that are not required.
- Delete unwanted files that are downloaded or created.

 Transfer files that would be required later to your computer.

26

# **Connecting to Wi-Fi Network**

Wi-Fi is a wireless network technology that can provide Internet access at distances up to 100 Feet, depending on the Wi-Fi router and surroundings, when you connect your mobile device to the wireless router.

You can access the Internet when you connect your XP5 to a Wi-Fi network. To connect your phone to a Wi-Fi network.

- From Home screen, select Menu > Settings (X).
- Set the Wi-Fi to ON position, located under Wi-Fi settings.
- 3. Select **Wi-Fi**. A list of Wi-Fi routers present within your phone's accessible range are displayed.
- Select your preferred network. Enter the WEP/ WPS/ WPA key (if it is a secured network) and select Connect. To verify the password before connecting, enable Show password.

|--|

It is always recommended to make your Wi-Fi router secure and also to connect your phone to a secure network.

#### Adding a New Network

To add a new Wi-Fi network

- 1. In Wi-Fi settings screen, select Options key > Add network.
- 2. Enter the following details:
  - Network SSID: The wireless network ID.
  - Security: Set the security type to None, WEP, WPA/WPA2 PSK, or 802.1x EAP.

3. Enable Advanced Settings to set the Proxy details and IP settings.

#### **Editing a Network**

- 1. Press and hold your preferred network.
- 2. Select **Modify Network**. The network setting details such as connection status, signal strength, connection speed, security type, IP address and password are displayed.
- 3. Select **Save** to save the settings or **Cancel** to exit to the previous screen.

#### **Forgetting a Network**

- 1. Press and hold your preferred network.
- 2. Select **Forget Network**. The selected network is removed from the list.

#### Enabling WPS For your Router

To setup a secure Wi-Fi network, press **WPS Push button** in the **Wi-Fi network Settings** and press the **WPS button** in your router, when prompted.

# **Connecting to Bluetooth Devices**

Bluetooth is short-range wireless communication technology used to communicate between the devices over a distance of about 8 meters (26.25 ft).

You can perform the following tasks using Bluetooth paired devices.

- Transfer media files and contacts between connected mobile devices using Bluetooth.
- Access the Internet through a Bluetooth device that is connected to a Wi-Fi router.

Use Bluetooth connected headphones for playing media file.

#### Pairing a Bluetooth Device

To activate Bluetooth and pair your XP5 phone with other Bluetooth devices:

- 1. From Home screen, select Menu > Settings (X).
- 2. Enable **Bluetooth** located under **Wireless & Networks** settings.

A list of accessible Bluetooth devices are displayed.

Ensure that Bluetooth is activated on the other device too.

- 3. Select your preferred device.
- 4. Confirm the pass key in the other device and select **Pair** in your phone.

The device is displayed in the Paired device list.

#### **Editing Bluetooth Device Settings**

- 1. Press **Center** key on preferred paired Bluetooth device.
- 2. Select **Rename** to rename the display name of the device .
- 3. Select **Forget** to remove the device from your paired list.
- 4. Enable **Media Audio** to connect the Bluetooth device for listening to media files.
- 5. Enable **Internet access** to use the paired Bluetooth device to access the Internet.

# **Optimizing Data Usage**

Data usage refers to the amount of data utilized by your phone during data transfers through the Internet. The data usage charges are dependent of the wireless plan provided by your service provider.

To monitor your data usage, adjust your data usage settings.

- 1. From Home screen, select Menu > Settings ( $\times$ ).
- 2. Enable **Set Cellular data limit** to preset your data usage limit and to set an alert before reaching the preset limit.
- Press Center key on red bar to set the Data usage limit. Mobile data access is disconnected automatically as soon as you reach this limit. You cannot access the Internet and related phone features do not work. You receive a notification once you reach the set data usage limit.

28

 Press Center key on yellow bar to set data usage warning so that you receive an alert before reaching your set data usage limit.

# Activating Airplane Mode

When your phone is set in airplane mode, network connectivity or mobile data connectivity is disabled. But you can access your camera, medial files and other features that do not require mobile connectivity. To activate airplane mode:

- From Home screen, select Menu > Settings (X).
- 2. Select **More** located under **Wireless & Networks** settings.
- 3. Enable Airplane mode.

# Setting Up Tethering & Portable Hotspot

Using tethering and portable hotspot you can share your device's network connection with a computer or other devices, via USB, Wi-Fi, or Bluetooth. To activate USB Tethering:

- 1. From Home screen, select Menu > Settings (X).
- 2. Select More located under Wireless & Networks settings.
- 3. Select Tethering & Portable hotspot.
- 4. Enable USB tethering.

# Setting Up Wi-Fi Hotspot

When you setup your phone as a Wi-Fi hotspot you can connect other devices to this phone through Wi-Fi and access the Internet.

- From Home screen, select Menu > Settings (X).
- 2. Select **More** located under **Wireless & Networks** settings.
- 3. Select Portable Wi-Fi hotspot.
- 4. Select Set up Wi-Fi hotspot.
- 5. Enter Network SSID, Security details and password and select Save.

#### **Activating Wi-Fi Hotspot**

- From Home screen, select Menu > Settings (X).
- 2. Select More located under Wireless & Networks settings.
- 3. Select Tethering & Portable hotspot.

4. Enable Portable Wi-Fi hotspot.

# Activating Bluetooth Tethering

When you activate Bluetooth tethering, you can share your phone's Internet connection with other Bluetooth paired devices.

- From Home screen, select Menu > Settings (X).
- 2. Select **More** located under **Wireless & Networks** settings.
- 3. Select Tethering & Portable hotspot.
- 4. Enable Bluetooth tethering.

#### Managing Mobile Network

You can view and modify your mobile service provider settings. To view and modify your mobile network settings:

- From Home screen, select Menu > Settings (X).
- 2. Select **More** located under **Wireless & Networks** settings.
- 3. Select Mobile networks.
- 4. Enable **Standard Data** to access the Internet using your mobile network.
- 5. Enable **International Data** to have network connectivity when you are in a roaming network.
- 6. Select Access Point Names to view and edit the network access points. Select New APN to add a new access point.

You can activate emergency alerts to get emergency and important broadcast messages from your service

provider.

- 1. From Home screen, select Menu > Settings ( $\aleph$ ).
- 2. Select **More** located under **Wireless & Networks** settings.
- 3. Select **Emergency** alerts. Enable the emergency alert message types such as extreme threats, severe threats and amber alerts that you would wish to receive.
- 4. Enable **Turn on notification** to receive notifications when alerts are sent to your phone.
- 5. Set the Alert reminder.

# **Managing Security Settings**

You can activate and protect your phone from unauthorized access by configuring the security settings.

- 1. From Home screen, select Menu > Settings (X).
- 2. Select **Security** located under **Personal** settings. Enable and modify required security settings.

# Locking Your Screen

- 1. Select **Screen lock** and select one of the following options to configure phone:
  - None
  - Press and hold \* key.
  - PIN: When enabled, enter your own PIN value. When the phone is locked, unlock it using the PIN.

When the phone is locked, you can answer an incoming call without unlocking the phone.

- 2. Enable **Owner Info** to display your specific owner info in the lock screen. You can modify this detail whenever required.
- \* Press End Call button to wake up the display.

# **Encrypting Phone Data**

You can encrypt your phone settings, download applications, contacts, messages data and media files.

- 1. From Home screen, select Menu > Settings (X).
- 2. Select Security located under Personal settings.
- 3. Select Encrypt phone to encrypt your phone

data. This will require a numeric PIN or password to decrypt the data whenever you power ON the phone.

Encryption takes at least an hour depending on the amount of data to be encrypted. Hence, ensure that your phone is fully charged before you encrypt it.

If data encryption is interrupted, you might lose your phone data.

# Locking Your SIM Card

You can activate and set a SIM lock to lock your SIM, whenever you power ON the phone.

- 1. Select Settings > Security > Setup SIM/RUIM card lock.
- 2. Enable Lock SIM card.

To disable this option you must enter your SIM lock PIN.

- 3. Select **Change SIM PIN**. Enter the old pin and select **OK**.
- 4. Enter the new PIN and re-enter the same value when asked. Select **OK**.

# **Managing Credential Certificates**

You can view, install, verify and manage the certificates installed in your phone.

- Select **Trusted Credentials** to view and verify the system and user certificates.
- Select **Install from Storage** to view and install new user certificates.

# **Location Access**

You can enable and configure the Location settings.

- 1. From Home screen, select Menu > Settings (X).
- 2. Select **Location** located under **Personal** settings. Enable and modify required security settings.
- 3. Enable Location.
- 4. Set the **Location mode** to one of the following options:
  - High accuracy: uses AGPS, Wi-Fi, mobile networks, and other sensors to get the highestaccuracy location for your device. It uses location services to help estimate your location faster and more accurately.
  - Battery saving: allows your device to estimate your location using low battery-intensive location sources, such as Wi-Fi and mobile networks. It uses location services to help estimate your location faster and more accurately.
  - Device only: allows your device to estimate your location using GPS only. It uses the satellite information to provide location information. This mode may use more battery power and take longer to determine your location.

# **Backup and Restore Data**

You can backup your phone data to memory card using backup and restore application. If you need to replace your device or erase its data, you can restore your data from where it was previously backed up.

#### To backup your data,

- From Home screen, select Menu key > Application
   ().
- 2. Select Backup & restore.

To prevent installation of application from unknown sources, disable the option **Unknown sources** from **System Settings > Security**.

# Protecting Your Phone from Harmful Applications

Some applications can harm your device. It is recommended to verify apps in order to help prevent harmful software from being installed on your device. You can use the phonebook to maintain phone numbers of your contacts. This feature enables you to add, dial phone numbers and send SMS and MMS messages.

To access the contacts:

From **Home** screen, select **Contacts** (1). The contacts saved in the phonebook are displayed.

# Add a New Contact

- To add a new contact, select Menu > Contacts
   > Options key > Add Contact. Enter the contact details and press Options key > select Save to save the contact.
- You can also enter a number using dialpad ( <sup>III</sup>/<sub>I</sub>) and select Add to contacts ( <sup>Q</sup><sub>+</sub>) to add a new contact. Select Save to save the contact.

#### Viewing Contact Details

- 1. From Home screen, select Contacts ( 1).
- 2. Scroll to the required contact and select the contact to view the contact details.

# Sending a Message from Contacts

You can send SMS and MMS messages to contacts.

#### Sending SMS/MMS

- 1. From Home screen, select Contacts ( 🔼 ).
- 2. Scroll to the required contact and select and open that contact.
- 3. Press **Menu** option and select **Messages**, opens a **Message** window.

- (Optional). Press **Options** key > select **Attach** ( ), to attach a multimedia file.
- 5. Type the message and press **Options** key > select **Send**.

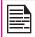

If you attach a media file or a contact to your SMS message it is converted to an MMS message automatically.

#### **Dialing a Number from Contacts**

- 1. From Home screen, select Contacts ( 1.).
- 2. Scroll to the required contact and select the contact to view the contact details.
- 3. Select the required phone number to dial the contact or press **OK** key to dial the default number.

#### **Editing the Contact Details**

- 33
- 1. From Home screen, select Contacts ( 1.).
- 2. Scroll to the required contact and select the contact to view the contact details.
- 3. Press Options key > Edit.
- 4. Edit the required details and select Save.

#### Importing SIM Card Contacts to Phone

- 1. From Home screen, select Contacts ( 🗩 ).
- 2. Select **Options key > Import/export**.
- 3. Select Manage SIM card contacts.

The list of contacts stored in your SIM card is displayed.

 Select the contact to be moved to the phone. The contact is imported to the phone address book.

# **Exporting Phone Contacts to SIM Card**

- 1. From Home screen, select Contacts ( 1).
- 2. Select Options key > Import/export.
- 3. Select Export to SIM card.

The contacts are exported to the SIM card.

# Exporting Phone Contacts to Storage

- 1. From Home screen, select Contacts ( 1.).
- 2. Select **Options key > Import/export**.
- 3. Select Export to storage.

All the contacts are exported to your computer as a .VCF file.

# Sharing Contacts via MMS and Bluetooth

You can send contact information by MMS or Bluetooth.

- 1. From Home screen, select Contacts ( 1).
- 2. Scroll to the required contact and select the contact.
- 3. Select one of the following options to share the required contact:
  - Messaging: Send the contact details as a multimedia message to any mobile phone.
  - **Bluetooth:** Send the contact details to a Bluetooth device paired with your phone.

Select the Bluetooth device to share the contact.

# **Managing Contact Settings**

You can edit and modify ringtone and call receiving settings for individual contacts.

- 1. From Home screen, select Contacts ( 💶 ).
- 2. Scroll to the required contact and select the contact to view the contact details.
- 3. Select **Options key** and select one of the following:
  - Set ringtone to set a specific ringtone for that contact.
  - Enable All calls to voicemail to forward all incoming calls from that contact to your voicemail box.

# Managing Phonebook Settings

You can set the sort list to view the contacts and also the first or last name of the contact to be displayed first.

- 1. From Home screen, select Contacts ( 👥 ).
- Select Options key > Settings. Set the following options:
  - Sort list by: Sort the contact names by first name or last name.
  - View Contact names: Set the contact display name to first name or last name.

# Searching Contacts

- 1. From **Home** screen, select **Contacts** ( 2).
- Select Options key > Search and enter the first few letters/numbers of the contact name/phone number to be searched.

All the contacts containing the search text are displayed.

# **Deleting a Contact**

- 1. From Home screen, select Contacts ( 👤 ).
- 2. Scroll to the required contact and select the contact to view the contact details.
- Select Options key > Delete or press Clear ( ) key. The contact is deleted after the confirmation.

# Making a Call

1. From Home screen, select Menu > Phone ( C.).

The phone screen with last dialed number, Favorites & Frequently called list, Call history () and dial pad (III) is displayed.

To dial a number use one of the following options:

- Call history: Select the call history icon ( ). Select the contact/number and press the green key to make a call.
- Frequently called contacts/numbers: Select the specific contact/number from the frequently called numbers to make a call.

#### Dialing a Number via Contact

- . From Home screen, select Menu > Contacts ( 👤 ).
- 2. Scroll to the contact and select the contact. The contact details are displayed.
- 3. Select the required phone number to call the contact.

# Adding a Contact from Phone Screen

- 1. From Home screen, select Menu > Phone ( 🕓 ).
- 2. Select the Call history icon (()).
- 3. Scroll to the saved contact and press **OK** to open the number you want to add.
- 4. Select Add to contacts ( ) and press OK.
- 5. Select Menu key.
- 6. Select Create New Contact.

7. Enter the contact details, press menu button and select **Save**.

#### **Viewing Call History**

- 1. From Home screen, select Menu > Phone ( 💽 ).
- 2. Select the **Call history** icon (①) to view all recently called, received, and missed calls.

# **Deleting Call History**

- 1. From Home screen, select Menu > Phone ( 🕓 ).
- 2. Select the Call history icon (()).
- 3. Press the **Options** key.
- 4. Select **Clear call log** to delete the call history.

# **Managing Call Settings**

You can change the incoming call ringtone, enable vibrate when ringing and enable audible press tone.

36

To view and modify call settings,

- 1. From Home screen, select Menu > Phone ( C.).
- 2. Press the **Options** key from dialpad screen.
- 3. Select Call settings.

# **Changing Ringtones and Master Volume**

- 1. From Home screen, select Menu > Settings (X).
- 2. Select **Sound & notification** located under **Device settings**.
- 3. Select **Volumes** to set the master volume separately for music, ringtones & notifications, and alarms.

You can also use the physical volume control on the phone to raise or lower volume of whatever sound is currently playing.

- 4. Select Phone ringtone.
- 5. Select the ringtone from the **Phone ringtone** list and select **Ok**.

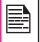

EPTT incoming calls, instant personal alerts, missed call alerts, tones, vibration and volumes will follow the user's device settings.

#### **Editing Quick Responses**

When you are not able to answer an incoming call, you can send a quick response to the caller.

To view and edit quick responses, in the **Call settings** screen, select **Quick responses**, select the specific response message to edit. Edit the message and select **OK**.

#### Activating Vibrate Mode

In the **Call settings** screen, enable **Vibrate when ringing** to receive both ring and vibrate alerts for an incoming call. To turn off the vibration mode, disable the **Vibrate when ringing** option.

#### Setting TTY Mode

If you enable TTY mode, hearing-impaired individuals can send and receive phone calls as text over the phone.

1. In the **Call settings** screen, select **TTY mode** to view and modify TTY mode settings.

- 2. Set one of the following options:
  - TTY Off: disables TTY mode.
  - **TTY Full:** enables TTY mode for both incoming and outgoing calls. Set this for both hearing and voice assistance.
  - **TTY HCO:** enables TTY mode only for incoming calls. Set this for only hearing assistance.
  - **TTY VCO:** enables TTY mode only for outgoing calls. Set this for only voice assistance.

#### **Internet Call Settings**

You can make calls and receive calls over the Internet when connected to a Wi-Fi network, rather than over your mobile network.

To place a call over the Internet, your phone must be configured to use an Internet calling account. After you set up the account, placing an Internet call is not different than placing any other call. However, you must be connected to a Wi-Fi network. When you are making an Internet call, the phone displays the Internet call near the top of the screen.

37

#### **SIP Accounts**

Internet calling is based on the Session Initiation Protocol (SIP) for voice calls on the Internet Protocol (IP) network.

To add a SIP account and configure your incoming and outgoing preferences:

- 1. In the Call settings screen, select SIP Accounts.
- 2. Enable **Receive incoming calls** to answer incoming Internet calls.

This might reduce your phone's battery life.

- 3. Select **Add account** to configure a new SIP account.
- 4. Enter the following details and select Save:
  - Username: Username to login to SIP account.
  - Password: Password to login to SIP account.
  - Server: SIP server details.
  - Optional Settings: Select to view/modify or hide optional details such as authentication username, display name, outbound proxy address, port number, transport type and Send keep alive options.

SMS and MMS are convenient and inexpensive means of communication. You can send a text message to other people via SMS service. MMS allows you to send messages by including multimedia content such as pictures, audio files, video files, and so on.

You can use the messaging function on your phone to send an SMS and MMS message to other mobile phones or any other equipment that can receive SMS and MMS.

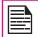

The MMS feature is available only if you subscribe to it from your network operator.

To access a messages function, from **Home** screen, select **Menu > Messaging** ( ).

#### Sending SMS/MMS Messages

- 1. To create a SMS message, from **Home** screen, select **Menu > Messaging** ( ).
- 2. Select Options key > New message.
- 3. Enter the contact name or the phone number in the **To** field.

If you enter an alphabet, all the contact names starting with that alphabet is displayed as a list. Scroll down to select the contact.

4. Enter the message and select **Options key > Send**.

When you add a multimedia attachment, the message is automatically converted to a multimedia message. MMS charges are applied based on the operator.

5. You can add any multimedia attachment up to

the size of <=1 MB. To add an attachment, select **Options key > Attach**. Select the attachment type from the options in the next step.

6. Browse **My files** or specific folder and select the multimedia file to be attached.

| Attachment<br>Type | Description                                                  |
|--------------------|--------------------------------------------------------------|
| Pictures           | Attach a photo from the phone memory or SD card.             |
| Capture<br>picture | Take a new photo using the mobile camera and attach.         |
| Videos             | Attach a video from the phone memory or SD card.             |
| Capture video      | Take a new video using the mobile camera and attach.         |
| Audio              | Attach an audio file from the phone memory or SD card.       |
| Record audio       | Record a new audio file using the voice recorder and attach. |
| VCard              | Attach a contact.                                            |
| VCalendar          | Attach a calendar event.                                     |
| Slideshow          | Create new slideshow or edit the existing slides and attach. |

39

#### Managing Message Settings

You can customize the way you want to view and filter the messages. You can also set the default messaging application. To view and modify the message settings,

- 1. From Home screen, select Menu > Messaging
- 2. Select **Options key > Settings**.
- 3. View and edit the following settings:

| Setting                                     | Description                                                |  |  |  |
|---------------------------------------------|------------------------------------------------------------|--|--|--|
| STORAGE                                     |                                                            |  |  |  |
| Delete Old<br>messages                      | Deletes the old messages as and when the limit is reached. |  |  |  |
| Text mesasge<br>limit                       | 10000 messages per conversation is the text message limit. |  |  |  |
| Multimedia<br>message limit                 | 1000 messages per<br>conversation is the multi             |  |  |  |
| TEXT (SMS) MESSAGES                         |                                                            |  |  |  |
| Delivery<br>reports                         | Request a delivery report for each message you send.       |  |  |  |
| Manage<br>messages<br>stored on<br>your SIM | Enable to view the messages stored on the SIM card.        |  |  |  |
| MULTIMEDIA (MMS)Messages                    |                                                            |  |  |  |
| Delivery<br>reports                         | Request a delivery report for each message you send.       |  |  |  |
| Read Reports                                | Request a read report for each message you send.           |  |  |  |

| Auto-retrieve            | Automatically retrieve the messages.                                                                                                    |  |  |
|--------------------------|----------------------------------------------------------------------------------------------------|--|--|
| Roaming<br>auto-retrieve | Automatically retrieve the messages while roaming.                                                                                                    |  |  |
| Creation<br>mode         | <ul> <li>Sets the MMS message creation mode to one of the following:</li> <li>Restricted - the phone will only create and send messages with content belonging to the Core MM Content Domain.</li> <li>Warning - the phone guides you to create and submit only messages with content belonging to the Core MM Content Domain. This guidance is implemented through warning dialog.</li> <li>Free - you can add any content to the message.</li> </ul> |  |  |
| NOTIFICATIONS            |                                                                                                    |  |  |
| Notification             | Enable notification alert for incoming messages.                                                                                                    |  |  |
| Sound                    | Enable a ring tone for incoming messages.                                                                                                    |  |  |
| Vibrate                  | Enable vibrate alert for incoming messages.                                                                                                    |  |  |
| Pop-up Alert             | Enable to view received message as a pop-up.                                                                                                    |  |  |

40

#### **Deleting Messages**

#### To delete a single message thread:

- 1. From **Home** screen, select **Messaging** (
- 2. Select **Options key > Delete selected thread** or select a thread and press **Clear** key ( \_\_\_\_\_).
- 3. The message thread will be deleted after confirmation.

#### To delete the selected conversation:

- From Home screen, select Messaging ( ) > select a Message Thread > press OK.
- Select a conversation > select Options key > Delete or press Clear key ( ).
- 3. The message conversation will be deleted after confirmation.

#### To delete all the message threads:

- 1. From Home screen, select Messaging ( 🦵 ).
- Select Options key > Select > Select Multiple threads > Option key > Delete All threads. All the message threads are deleted after confirmation.

#### **Emergency Alerts**

You receive active alerts and emergency alerts from the service provider.

# Managing Messages

You can view and modify the language and dictionary setting using the **Phone Settings**.

#### Enter and Edit Text

You can use the phone keypad to enter the text quickly and easily. Type faster and more accurately on your device with Keypad's word recognition and next-word predictions.

The key features are:

- Personalized suggestions, corrections, and completions.
- Emoji entry point and layouts.

#### **Phone Dictionaries**

To manage phone dictionaries:

- 1. From Home screen, select Menu > Settings ( $\times$ ).
- 2. Select Language & Input located under Personal settings.

#### **Personal Dictionary**

You can add your own words to your personal dictionary so that your device remembers them. To add a word or phrase, including an optional shortcut:

- 1. Select Language & Input located under Personal settings.
- 2. Select FlexT9 Text Input located under Keyboard & input methods.
- 3. Select Personal dictionary > Options key > Add.
- 4. Add a required word and respective shortcut which is optional.

Your Sonim phone comes with pre-loaded **PTT+** application.

Select the **PTT+** button on the side of the XP5 phone or select the **PTT+** icon on the panel of the **Home** screen.

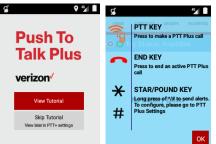

#### Activating PTT+ Using Wi-Fi

- . A screen is displayed prompting to activate **PTT+** service using Wi-Fi connection when cellular data network is unavailable.
- The screen prompts you to enter the activation code provided by the corporate administrator in the specified text box. Enter the activation code and click **OK** to activate the **PTT+** over Wi-Fi network.

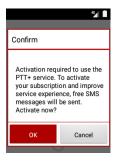

From the handset's **Home** screen, select the **PTT+** icon and launch the application. The following **PTT+** menu icons are displayed:

| HOME | CONTACTS | GROUPS | FAVORITES |
|------|----------|--------|-----------|
|      |          |        |           |

**Home:** Displays your PTT+ conversation history. You can also change your presence status here.

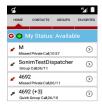

## **Contacts:** Displays your contacts and allows you to create/edit/delete a contact or initiate a PTT+ call and send an alert.

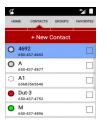

**Groups:** Displays your groups and allows you to create/edit/delete a group or initiate a group call.

| 6           |          |               |          | <sup>60</sup> |
|-------------|----------|---------------|----------|---------------|
| HOME C      |          | CONTACTS      | GROUPS   | FAVORITES     |
| + New Group |          |               |          |               |
| <b>1</b> :  | 1<br>м,  | SonimTestDisp | oat (+1) | $\odot$       |
| <u>1:</u>   | A<br>MJ  | TEST_Corp_Di  | sp•      | $\odot$       |
| <u>.</u>    | C<br>A,N | 4             |          | $\odot$       |
| <u>.</u>    |          |               |          | er 🕥          |

Favorites: Displays your favorite contacts and groups. You can easily start PTT+ calls to your favorites or send an alert.

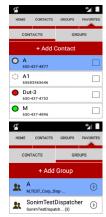

The PTT+ contacts directory is different from the phone's native contacts directory. There are three ways to add PTT+ contacts:

- Add from Native Phonebook: Select Native Phone Book from + New Contact. It opens phone's native contact list, and the user can select the contact from contact list and can modify the selected contact or save the same contact as it is.
- Add by Manual Input: Select Manual Input from + New Contact. It opens a screen to add the contacts. User can create contact manually by typing phone number, name, set favorite and save.
- Contacts can be pushed to the phone by the corporate administrator. The contacts pushed by the corporate administrator (Corporate Contacts) cannot be modified or deleted from the handset.

#### Adding Contacts from Native Phonebook

Go to **Contacts** and select **+ New Contact**. The following screen is displayed.

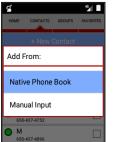

2. Select the **Native Phonebook**. The following screen is displayed.

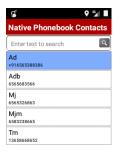

3. To modify the contact imported from the native book manually, edit the contact's name and phone number, then select **Save**.

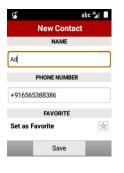

4. If you want a contact to be added as a favorite, then check **Set as Favorite** before pressing **Save**.

| 6               | ♀ '⊿   |
|-----------------|--------|
| Edit C          | ontact |
| NA              | ME     |
| A1              |        |
| Set as Favorite | e      |
| Yes             | No     |
| Set as Favorite |        |
|                 |        |
| Sa              | ve     |

5. Once the contact is saved, it is added to the **PTT+** contact list.

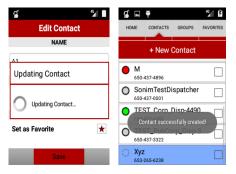

#### Adding Contacts by Manual Input

Use the numeric keyboard to input text and numbers, special characters, such as \*, # and **space bar** can only be found by long pressing the numeric key 1. Pressing any numeric key multiple times iterate through few special characters.

- 1. Go to the contacts and select + New Contact.
- 2. Select Manual Input.

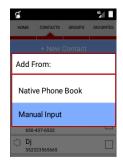

3. To enter a contact manually, type the contact's name and phone number, and then select **Save**.

| ¢ ک      |             | 123 😭 📝 |
|----------|-------------|---------|
|          | New Conta   | ict     |
|          | NAME        |         |
| Xyz      |             |         |
|          | PHONE NUMBE | R       |
| 653265   | 6238        |         |
|          | FAVORITE    |         |
| Set as F | Favorite    | \$      |
|          | Save        |         |

4. If you want a contact to be added as a favorite, then check **Set as Favorite** before pressing **Save**.

| (jí 🖬 🏺         | <b>♀</b> "∡ <b>₽</b> |  |  |
|-----------------|----------------------|--|--|
| New Contact     |                      |  |  |
| NA              | ME                   |  |  |
| Xyz             |                      |  |  |
| Set as Favorite | Э                    |  |  |
| Yes             | No                   |  |  |
| Set as Favorite |                      |  |  |
| Sa              | ve                   |  |  |

5. Once you save a contact's information, it is added to the **PTT+** contact list successfully.

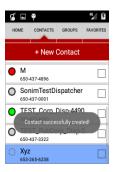

#### Adding PTT+ Groups

Groups can be added by creating manually or can be pushed to the phone by the corporate administrator. The groups pushed by the corporate administrator (Corporate groups) cannot be modified or deleted from the handset.

- 1. Go to the **Groups** screen and select + **New Group** to add a new group.
- The New Group Details screen is displayed. Enter the group name, scroll down and press +Add members. The Contact list is displayed. Select the desired contacts as group members. Go back to the New Group Details screen by using the Return key. Press Save to add the group.

| ៨               | 4            |
|-----------------|--------------|
| New Group       |              |
| NAME            |              |
| Management      |              |
| FAVORITE        |              |
| Set as Favorite | *            |
| GROUP MEMBERS   |              |
| Add Members     |              |
| 4692            |              |
| 650-437-4692    |              |
| A               | $\checkmark$ |
| 650-437-4877    |              |
| Adt             | $\checkmark$ |
| 450 407 4500    |              |

You can assign a group as a favorite by selecting **Set as favorite**.

3. A new group is added successfully.

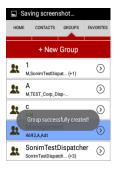

48

#### Making an PTT+ Call to an Individual

1. Go to the **Contacts** screen and select the contact you desire to call.

A call to an individual can also be initiated from **Call** option present after selecting the **Options key** on the phone.

| G             |              |               |        | 46        |
|---------------|--------------|---------------|--------|-----------|
| но            | ME           | CONTACTS      | GROUPS | FAVORITES |
| + New Contact |              |               |        |           |
| 0             | 469<br>650-4 | 2<br>137-4692 |        |           |
| 0             | A<br>650-4   | 137-4877      |        | ✓         |
| 0             | A1<br>6568   | 3565646       |        |           |
| 0             | Adt<br>650-4 | 137-6532      |        |           |
| 0             | Dj<br>3523   | 23565665      |        |           |

Press the **PTT+** button to initiate a call or go to the **Contacts** screen and long press of **OK key (Center key)** on the contact you desire to call. Choose **Call** from the **Options** menu. The screen with **Call Ready** status is displayed. Press and hold the **PTT+** button to start speaking after you hear the chirp.

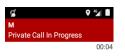

No one is speaking...

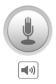

- 3. When you finish speaking, release the PTT+ button.
- 4. When other party has taken the floor below UI is displayed.

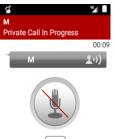

**(**1)

5. Select **End Call** option to end the call or press **Red** key to end the call.

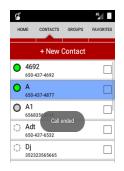

2.

#### Making an PTT+ Call to a Group

 Go to the Groups screen and select the group you desire to call. Press the PTT+ button to initiate a group call or select a call option from Options Menu to initiate a group call.

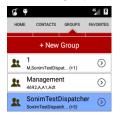

Select **Options key** to get the options. Select **Call** from the **Options**.

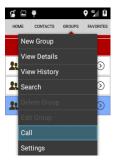

3. Press and hold the **PTT+** button. Start speaking after you hear the chirp. All the available group members receive the call.

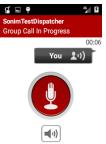

4. When other party has taken the floor below UI is displayed.

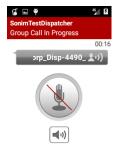

2.

5. Select **End Call** from **Option** menu to end the call or press **Red** key to end the call.

| 🛋 🛋 🖗                 | Q 😭 🗵 |
|-----------------------|-------|
| SonimTestDispatcher   |       |
| Group Call In Progres | s     |
|                       | 00:24 |
| No one is spea        | king  |
|                       |       |
|                       | _     |
| End call              |       |
|                       |       |

#### Making a Quick Group Call

1. Go to the **Contacts** screen and mark the contacts you would like to include in your quick group **PTT+** call.

| ¢,   |                     |                        |        |       | 46           |
|------|---------------------|------------------------|--------|-------|--------------|
| HOME |                     | CONTACTS GROUPS        |        | JPS   | FAVORITES    |
|      |                     | + New                  | v Cont | act   |              |
| 0    | Dut<br>650-4        | - <b>3</b><br>437-4752 |        |       | $\checkmark$ |
| 0    | M<br>650-437-4896   |                        |        |       |              |
| 0    | SonimTestDispatcher |                        |        |       |              |
| 0    | FW<br>650-4         | 437-4490               | TEST_  | Corp  | ₽_ ✓         |
| 0    |                     | ST_PubC<br>137-3322    | Corp_D | isp-3 | B 🗌          |

Press the **PTT+** button or select **Call** from **Options Menu** to initiate the call to the selected members.

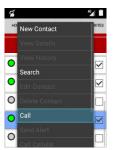

3. Press and hold the **PTT+** button to start speaking after you hear the chirp.

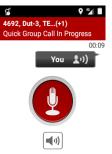

4. Select **End Call** option to end the call or press **Red** key to end the call.

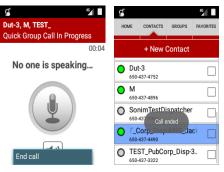

2.

#### Editing PTT+ Contact

1. Select a **Contact** from the list.

| <b>F</b>         |                |                      |         | 4 <b>6</b> |
|------------------|----------------|----------------------|---------|------------|
| HOME             |                | CONTACTS             | GROUPS  | FAVORITES  |
|                  |                | + New (              | Contact |            |
| $\mathbf{\circ}$ | 469<br>550-4   | <b>2</b><br> 37-4692 |         |            |
| <b>U</b>         | A 650-437-4877 |                      |         |            |
| 0                | A1             | 3565646              |         |            |
| 1.4              | Adt            | 37-6532              |         |            |
|                  | Dj<br>3523     | 23565665             |         |            |

2. Select **Options key** or long press on the contact and select **Edit Contact**.

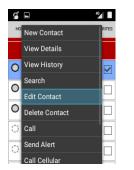

3. Edit the contact name and favorite setting if required and press **Save**.

| abc 🖆 🗎          |
|------------------|
| Edit Contact     |
| NAME             |
| 4692             |
| PHONE NUMBER     |
| 650-437-4692     |
| FAVORITE         |
| Set as Favorite  |
| Save             |
|                  |
| 1 L 1            |
| Edit Contact     |
| NAME             |
| 6504374692       |
| Updating Contact |
| Updating Contact |
| Set as Favorite  |
| Save             |

The contact modifications are updated.

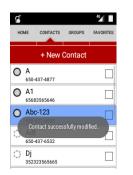

#### Deleting PTT+ Contact

1. Select a **Contact** from the list.

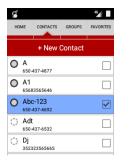

2. Select **Options key** or long press on **OK** key (Center key) on the contact and select **Delete Contact**.

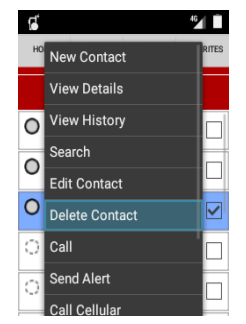

3. A confirmation message is displayed. Select **Yes** to delete the selected contact. The selected contact is deleted from the contact list.

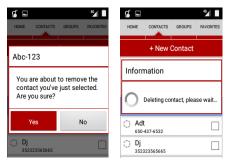

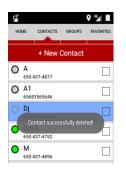

#### Editing PTT+ Group

1. Select a group from the list and select the **Options** key.

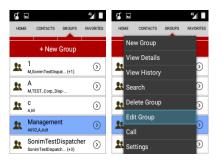

 Select Edit Group to edit the Group Name, Favorite. The user can add members and remove members.

| 6               | <sup>46</sup> 4 |
|-----------------|-----------------|
| Edit Group      | )               |
| NAME            |                 |
| Management      |                 |
| FAVORITE        |                 |
| Set as Favorite | *               |
| GROUP MEMBE     | RS              |
| Add Members     |                 |
| 4692            |                 |
| 650-437-4692    |                 |
| A               |                 |
| 650-437-4877    | •               |
| Adt             | ~               |
| 660.427.6622    |                 |

The other ways to edit the group are:

- Long press of OK key (Center key) on the Group and select Edit Group from the Options menu.
- Select Edit Group from Options menu.

The selected group details are edited and modified successfully.

| 6              | *∡ |
|----------------|----|
| Edit Group     |    |
| NAME           |    |
| Management     |    |
| Updating Group |    |
| Updating Group |    |
| 650-437-4692   | ~  |
| A              |    |
| 650-437-4877   | •  |
| A1             |    |
| A5A225A5AA     | •  |

#### Deleting PTT+ Group

 Press and hold **OK** key (Center key) on selected group name which has to be deleted. Select **Options** key to select **Delete Group**.

| ¢,  |              |           |        | 46        |
|-----|--------------|-----------|--------|-----------|
| HOM | ME           | CONTACTS  | GROUPS | FAVORITES |
|     | Ne           | v Group   |        |           |
|     |              | w Details |        |           |
| -   | Vie          | w History |        | <u>ی</u>  |
| *   | Search       |           |        | ১         |
| *   | Delete Group |           |        | Ð         |
|     | Edit Group   |           |        | D         |
|     | Call         |           |        | Ű         |
| *   | Set          | tings     |        | ۲         |

2. A confirmation message is displayed. Select **Yes** to delete the group.

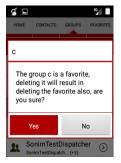

3. A pop-up message is displayed confirming that the selected group is getting deleted.

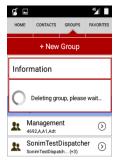

4. The selected group is deleted and a message is displayed **Group successfully deleted**.

| 6        |         |                          |          | 46         |
|----------|---------|--------------------------|----------|------------|
| HOM      | E       | CONTACTS                 | GROUPS   | FAVORITES  |
|          |         | + New                    | Group    |            |
| <u>.</u> | 1<br>м, | SonimTestDisp            | oat (+1) | $\bigcirc$ |
| k        |         | anagemei<br>92,A,A1,Adt  | nt       | $\bigcirc$ |
| *        | Sol     | onimTest[<br>roup succes |          |            |

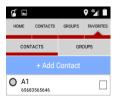

| _ |  |
|---|--|
| Г |  |
|   |  |
|   |  |
|   |  |
|   |  |
|   |  |
|   |  |

In all PTT tabs, **CLR** key present in keypad can be used for deleting Contacts, Groups, History, Favorites.

#### Adding a Favorite Contact

The user can add contacts as favorites. The favorite contacts are listed under **Favorites** tab.

1. To set a Contact as Favorite: Go to Favorites Contact tab and select + Add Contact. The contact list is displayed. Select the desired contact/contacts. 2. The selected contacts gets added as a favorite and is displayed under the favorites contact tab.

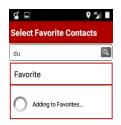

3. Selected contact is added to Favorite successfully.

| <b>d</b> 🖬   | ♥ <b>%</b> ∥ ∎ |
|--------------|----------------|
| Select Favor | ite Contacts   |
| du           | ٩              |
|              |                |
|              |                |
|              | ahaa faund     |

2. The selected groups gets added as a favorite and is displayed under the favorite groups tab.

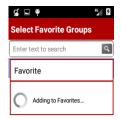

The user can add groups as favorites. The favorite groups are listed under **Favorites** tab.

1. To set a group as favorite: Go to Favorites Groups tab and select + Add Group. The group list is displayed. Select the desired Group.

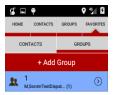

3. Selected group is added to Favorites successfully.

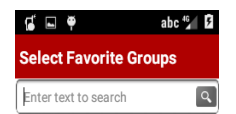

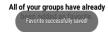

#### **Sending Personal Alert**

Select the desired contact from the contact list and select **Send Alert** from the menu.

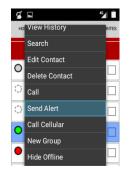

The personal alert can also be sent using the \* or # keys:

- 1. On PTT+ Home screen, select Options key.
- Select Settings > Actions > Configure Alert Options to choose either \* or # to send the personal alerts.

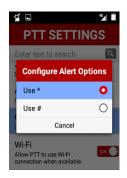

The **personal alert** is sent to the selected contact by pressing \* or #.

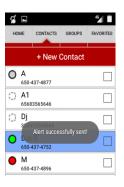

#### PTT+ Presence Status Change

The PTT+ Presence can be set in two ways:

1. Select Options key > My Presence.

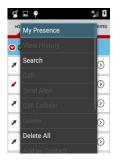

My Presence status can be changed from Available to Do Not Disturb and vice versa.

- 3. Select My Status from Conversation history screen.
  - Available
  - Do Not Disturb

Select one of the following options:

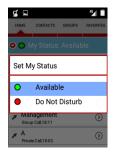

 Available: You are available to accept calls and can send or receive alerts.

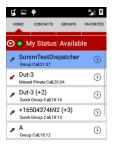

2.

• **Do Not Disturb:** You are not available to accept calls, but alerts can be received.

| ø       |                                      | φ.                        |          | <sup>46</sup> 5 |
|---------|--------------------------------------|---------------------------|----------|-----------------|
| н       | OME                                  | CONTACTS                  | GROUPS   | FAVORITES       |
| $\odot$ | • N                                  | ly Status                 | : Do Not | Disturb         |
| *       |                                      | imTestDi:<br>Call,21:57   | spatcher | $\odot$         |
| ×       | Dut-3     Missed Private Call,20:34  |                           |          | $\odot$         |
| 1       | Dut-3 (+2)<br>Quick Group Call,18:16 |                           |          | $\odot$         |
| *       |                                      | 50437469<br>Group Call,18 |          | $\odot$         |
| 1       | A<br>Group                           | Call,18:12                |          | $\bigcirc$      |

#### **Receiving Personal Alert**

When a personal alert is received, the user is notified with the sender's details such as **Name**, **Date** and **Time**.

Select the **Call** button or press **PTT+** hard key to initiate **PTT+** call to the sender.

When the user is in **Do Not Disturb mode**, personal

alerts can still be received.

| เต็ ซี 🖬 🖌 🛍                              | <b>6</b> d =               |        |
|-------------------------------------------|----------------------------|--------|
| Dut-3                                     | Dut-3                      |        |
| 650-437-4752                              | 650-437-4752               | 2      |
| Instant Personal Alert                    | Mi                         | isse   |
| Dut-3 sent you an Instant Personal Alert. | You received<br>from Dut-3 | l a mi |
| 13, 2016 20:33                            | Jun 13, 2016               | ,      |
| Call Cancel                               | Call                       |        |

**Missed call Alert** 

If an **PTT+** call comes in while you are on a regular phone call or on another **PTT+** call, you will receive a **Missed call alert**. You can press the **PTT+** hard key to make a call.

46

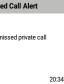

Cancel

62

To view the **PTT**+ call history screen, go to the PTT **Home** screen and see a list of the most recent PTT+ calls. You can make a call to a contact and group from the conversation history. Also send and receive alerts from the conversation history.

#### 1. Available Status:

When the **PTT+** service is available, **My Status** is in **Available** status and the icon is displayed green in color.

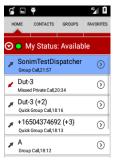

#### 2. Do Not Disturb Status:

When the **PTT+** service is set to **Do Not Disturb**, **My Status** is in **Do Not Disturb** status and the icon is displayed red in color.

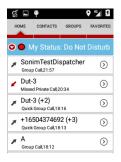

#### 3. Offline Status:

• When the **PTT+** service in offline status, the **PTT+** offline notification icon is displayed in the status bar. <sup>6</sup>

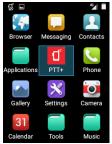

 When there is a network error while connecting to the PTT+ service and PTT+ is in offline status, the PTT+ icon is displayed ( ) on the notification bar.

| đ 🗉<br>Duch         |  |  |  |
|---------------------|--|--|--|
| Error               |  |  |  |
| Network Down.Retry? |  |  |  |
| OK Cancel           |  |  |  |
| Contacting Server   |  |  |  |

#### PTT+ Settings

You can customize the application through the **Settings** tab. The following are the most commonly used settings options.

- 1. Select **Options key** > **Settings**.
- 2. Alerts and Sounds: Notification alert tones can be set to vibrate or audible tones.

To view the following options, select **Options key** > **Settings** > **ALERTS and SOUNDS**.

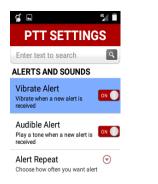

- Use Bluetooth for PTT Calls: Using bluetooth for PTT calls after pairing with bluetooth devices.
- Vibrate Alert: Vibrate when new alert is received.
- Audible Alert: Play a tone when new alert is

received.

- Alert Repeat: Choose how often you want alert to repeat, like once, repeat and continuous.
- Alert Frequency: Choose frequency for alerts like 5, 10, 15, and 20 Seconds.
- **Vibrate Incoming call:** Vibrate when an incoming call is received.
- Receive call in Background: Enable/disable receiving PTT call in background.
- 3. **Notification Control:** The notifications can be controlled.

To view the following options, go to **Options key** > **Settings** > **NOTIFICATION CONTROL**.

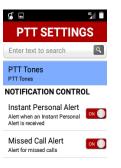

- **Instant Personal Alert:** Alert when Instant personal Alert is received.
- **Missed Call Alert:** Alert for when a missed call is received.
- **Call Reconnect Tone:** Determine whether the handset plays the Call Reconnect Tone.
- Volume: To increase or decrease the volume from level 0 to level 20.

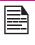

PTT+ incoming calls, instant personal alerts, missed call alerts, tones, vibration and volumes will follow the user's device settings.

 Information: The information such as Display name and PTT+ Number are displayed.

To view the following options, select **Options key > Settings > INFORMATION**.

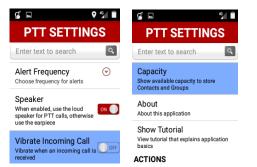

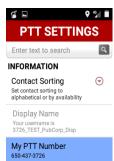

- **Contact Sorting:** Set contact sorting to alphabetical or by availability.
- **Display Name:** Your username is displayed.
- My PTT Number: It displays the activated PTT+ number.
- **Capacity:** Shows available capacity to store Contacts and Groups.
- **About:** Displays information about **PTT+** application.
- **Show Tutorial:** Displays the tutorial that explains the application basics.
- Actions: The actions such as Configure Alert Options, Show Tutorial, and Restore Default Settings can be performed from the following screen.

#### To view the following options, select **Options key > Settings > ACTIONS**.

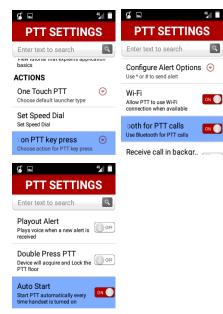

- Configure Alert Options: Use \* or # key to send personal alerts.
- **Show Tutorial:** User can view the tutorial of **PTT+** application.

- Restore Default Settings: Restore all application settings to their default values.
- Logout: Logout from PTT+ application.
- Auto Start: Start the PTT+ application automatically every time, when handset is turned ON.
- Alert Tone: To set the Notification tones like Alert1, Alert2, Alert3 & Alert4.
- **Wi-Fi:** Allow **PTT**+ to use Wi-Fi connection when available.
- Hide Greyed Out menu Options: Hides greyed out items in Menu option.

67

- **Enable Extra Volume:** Enables to set extra volume to have a more loudness.
- **One Touch PTT:** Choose default screen launcher.
- Set Speed Dial: Set the speed dial.

1. To logout of the **PTT+** application, go to **PTT+** setting and select **Logout** option.

| PTT SETTIN                                                                    | የ≌∎<br>GS |
|-------------------------------------------------------------------------------|-----------|
| Enter text to search<br>PTT floor                                             | ٩         |
| Auto Start<br>Start PTT automatically every<br>time handset is turned on      | ON ON     |
| Restore Default Settin<br>Restore application settings to<br>factory defaults |           |
| Logout<br>Logout from PTT                                                     |           |

2. Confirm the logout screen by selecting **Yes** on the confirmation screen.

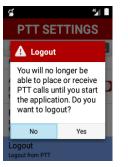

The **PTT+** application is logged out and goes to the **Home** screen.

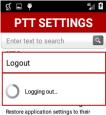

Restore application settings to the factory defaults

Logout Logout from PTT

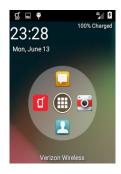

#### Camera

The Sonim XP5 has a back camera with 5MP fixed focus for taking pictures. The pictures are saved in the **Gallery** (

- Select **Camera mode** ( ), to set one of the following modes:
  - Normal ()): To shoot a picture in normal mode, select **OK** button to capture the picture. Use Left and Right navigation keys for Zoom in and Zoom out.
  - Video ( ( ): Press OK key to Start/Stop a video recording. You cannot pause the recording in the middle.
  - Select **Options key** to view or change camera settings such as flash, white balance, and video duration.

#### Calendar™

1.

The Calendar helps you to set appointments, schedule reminders and alerts and repeat them if required. You can also view your saved tasks on a daily or weekly basis.

To access calendar:

- Select **Calendar** icon ( 3) on the **Menu** screen.
- 2. To change the calendar view, choose **Month** or **Agenda** from **Options** menu.
- 3. Select **Options key** to view the list of the following available options:
  - Today: Access current date events.
  - **New event:** New event can be added on selecting this option.

- **Search**: You can search for a particular event.
- **Settings:** Displays the General settings of the calendar.

From any of the calendar views,

- Read or edit event details: Select the event to view the details.
- Manage events and calendar: Select icons across the menu to search or create events, return to today, or adjust settings.

#### Alarm

You can set an alarm for a particular time.

- Select Clock icon (2) located in Menu screen > Tools (2).
- 2. Select **Alarm activation** icon (**(**) on the top of the screen.
  - To set a recurring alarm, select **Options key** > **Edit** > **Repeat**. Select the days for repeating the alarm and select **Done**.
  - Select any of the ringtone from the Alarm sound present, and select **OK**.
- 3. Select **Save** from option to save the changes made.

#### Clock

You can view the time of major cities in different time zones using this function. You also have the option to use Daylight Saving Time (DST).

• The local time in the home city is displayed in the upper half of the screen.

Select World clock icon ( ( ) located on the top of . the screen. To view the list of cities and the current time, select Options key > Cities.

The world cities are listed in alphabetical order.

#### Calculator

The default calculator in this phone is designed to perform simple mathematical calculations. Press Options to perform advanced calculations.

To access the calculator, select **Tools** ( ) > **Calculator** ) located in Menu screen.

- To enter the numbers, select the numeric keys.
- To use mathematical operators, select the respective operation key on the keypad.
- Select = for the final results.

#### Sound Recorder

You can record voice memos using the sound recorder.

To access the sound recorder, select **Tools** ( \_\_\_\_ ) > Sound recorder ( []] ) located in Menu screen.

- To record an audio file, select Record ( ٠
- To stop the recording, select **Stop** ( ٠
- To save the voice memo, select Options key > . Save.
- To exit without saving, select Options key > ٠ Discard.
- To play the recorded file instantly select **Play** ( **>**). .

#### Music Plaver

You can play music files and voice memos stored in your phone using the music application.

To play music files, select **Music** ( screen > Music folder (

- Select Playlists to access the default playlists in the music folder.
- Select Recently Added playlist to view the music . files that are recently added to the music folder.
- Select My Recordings playlist to access all your . voice memo files.
- Select Artists to view the music files sorted based . on the artists.
- Select Albums to view the music files sorted based . on the albums.

70

- Select Songs to view the complete list of songs . stored in your phone.
- Select the required song/memo to play.

#### License

This wireless device, (the "Device") contains software owned by Sonim Technologies, Inc. ("Sonim") and its third party suppliers and licensors (collectively, the "Software"). As user of this Device, Sonim grants you a non-exclusive, non-transferable, non-assignable license to use the software solely in conjunction with the Device on which it is i installed and/or delivered with. Nothing herein shall be construed as a sale of the Software to a user of this Device.

You shall not reproduce, modify, distribute, reverse engineer, decompile, otherwise alter or use any other means to discover the source code of the Software or any component of the Software. For avoidance of doubt, you are at all times entitled to transfer all rights and obligations to the Software to a third party, solely together with the Device with which you received the Software, provided always that such third party agrees in writing to be bound by these rules.

You are granted this license for a term of the useful life of this Device. You can terminate this license by transferring all your rights to the Device on which you have received the Software to a third party in writing. If you fail to comply with any of the terms and conditions set out in this license, it will terminate with immediate effect or, if you are a U.S. government entity, in accordance with the Contract Disputes Act of 1978. Sonim and its third party suppliers and licensors are the sole and exclusive owner of and retain all rights title and interest in and to the software. Sonim and, to the extent that the Software contains material or code of a third party, such third party, shall be entitled third party beneficiaries of these terms. The laws of the State of Delaware shall govern the validity, construction and performance of this license, unless you are a U.S. government entity, in which case

the laws of the United States shall govern.

#### **Comprehensive 3-Year Warranty**

- Sonim provides this Comprehensive 3-Year warranty for your mobile phone (hereinafter referred to as "Product").
- To activate the 3-year comprehensive warranty, register your phone within 30 days at www. sonimtech.com/register or use the warranty registration application.
- Should your Product need service, please contact your local Sonim Customer Service Center. The online support and country specific contact information can be found at: www.sonimtech.com/ support or e-mail to: support@sonimtech.com.

#### Warranty Registration Application

- You can register your phone using the Warranty Registration Application on your device.
- This application initiates automatically after first boot up and prompts to register the handset now or later.
- All the mandatory fields have to be filled, some fields such as IMEI and model number are auto populated.
- State and Zip code fields are same as Province and Postal code.
- Once all the mandatory details are submitted, an e-mail confirmation will be sent.
- If not registered, the application will remind the user to register every two days. After ten reminders the user has to register online.

#### **Our Warranty**

Subject to the conditions of this Comprehensive 3-Year Warranty Sonim warrants this product to be free from major defects in design, material and workmanship at the time of its original purchase by a consumer, and for a subsequent period of Three (3) years.

#### What We Will Do

If during the guarantee period, this product fails to operate under normal use and service, due to defects in design, material or workmanship, Sonim's authorized distributors or service partners, in the country/region where you purchased the product, will repair or replace at the sole discretion of Sonim, with the same or better model in the same or better condition.

Sonim and its service partners reserve the right to charge a handling fee if a returned product is found not to be under warranty according to the conditions below.

Please note that some of your personal settings, downloads or other information may be lost when your Sonim Product is repaired or replaced. Sonim does not take any responsibility for any lost information of any kind and will not reimburse you for any such loss.

You should always make backup copies of all the information stored on your Sonim Product such as downloads, pictures, video's, music, calendar and contacts before handing in your Sonim Product for repair or replacement.

You should always remove SIM cards and MicroSD cards before handing in your Sonim Product for repair or replacement. Depending on local law and legislations we will, in order to protect your data and privacy, destroy any received SIM cards and MicroSD cards.

#### **Phone Care**

Each Sonim Phone has a designated IP class for dust and water protection, according to the IEC Ingress Protection (IP) Standard 60529. This means that the phone is dust protected and can be submerged into 6.5 feet/2 m deep water for up to 30 minutes. Immersion in deeper water can damage it and must be avoided.

Sonim phones are built for heavy duty use. Its design protects against disassembly or mechanical damage when subjected to forces equal to free fall from the height of 6.5 feet/2 meters. Subjecting the phone to stronger impact and forces can damage it and must be avoided.

#### Conditions

- 1. The warranty is valid whether or not the product has been registered.
- 2. The warranty is valid only if the original proof of purchase issued to the original purchaser by an authorized service provider, specifying the date of purchase and serial number for this Product, is presented with the Product to be repaired or replaced. Sonim reserves the right to refuse warranty service if the device is found to be out of warranty under the conditions as set forth herein.
- 3. If Sonim repairs or replaces the Product, the repaired or replaced Product shall be warranted for the remaining time of the original warranty period or for ninety (90) days from the date of repair, whichever is longer. Repair or replacement may involve the use of functionally equivalent reconditioned units. Replaced parts or components will become the property of Sonim.
- 4. This warranty does not cover any failure of the

Product due to normal wear and tear, or due to misuse or abuse, including but not limited to use in other than the normal and customary manner, in accordance with the Sonim device specifications and instructions for use and maintenance of the Product. Nor does this warranty cover any failure of the Product due to software or hardware modification or adjustment, acts of God or damage resulting from liquid interacting with the product beyond what is described as acceptable in the user guide for the product. A rechargeable battery can be charged and discharged hundreds of times. However, it will eventually wear out - this is not a defect. When the talk-time or standby time is noticeably shorter, it is time to replace your battery. Sonim recommends that you use only batteries and chargers approved by Sonim. Minor variations in display brightness and color may occur between phones. There may be tiny bright or dark dots on the display. These are called defective pixels and occur when individual dots have malfunctioned and cannot be adjusted. Up to three defective pixels are deemed acceptable.

- This warranty does not cover Product failures caused by installations, modifications, or repair or opening of the Product performed by any person other than a Sonim-authorized person. Tampering with any of the seals on the Product will void the warranty.
- The warranty does not cover Product failures which have been caused by use of accessories or other peripheral devices which are not Sonim-branded original accessories intended for use with the Product.
- 7. The 3-Year warranty does not cover 3rd party

accessories or any 3rd party software applications, which are instead covered to the extent provided by the original vendor guarantee for these products.

 THERE ARE NO EXPRESS WARRANTIES, WHETHER WRITTEN OR ORAL, OTHER THAN THIS PRINTED LIMITED WARRANTY. ALL IMPLIED WARRANTIES, INCLUDING WITHOUT LIMITATION THE IMPLIED WARRANTIES OF MERCHANTABILITY OR FITNESS FOR A PARTICULAR PURPOSE, ARE LIMITED TO THE DURATION OF THIS LIMITED WARRANTY. IN NO EVENT SHALL SONIM OR ITS LICENSORS BE LIABLE FOR INCIDENTAL OR CONSEQUENTIAL DAMAGES OF ANY NATURE WHATSOEVER, INCLUDING BUT NOT LIMITED TO LOST PROFITS OR COMMERCIAL LOSS; TO THE FULL EXTENT THOSE DAMAGES CAN BE DISCLAIMED BY LAW.

#### Accessories

Sonim accessories are warranted as follows:

#### Sonim Branded

- All Sonim branded accessories, in-box as well as optional, are warrantied for a period of one (1) year under Sonim's 1-Year limited warranty.
- For a detailed list of Sonim branded accessories, please go to: www.sonimtech.com/accessories.

#### Battery

All device batteries both embedded and removable are warrantied for a period of one (1) year under Sonim's 1-Year limited warranty.

#### 1-Year limited warranty

Sonim provides a limited 1-Year warranty for this accessory (hereinafter referred to as "Product"). Subject to the conditions of this limited 1-Year Warranty Sonim warrants this product to be free from major defects in design, material and workmanship at the time of its original purchase by a consumer, and for an original purchase by a consumer, and for a subsequent period of one (1) year.

#### **Conditions:**

- This warranty does not cover any failure of the Product due to normal wear and tear, or due to misuse or abuse, including but not limited to use in other than the normal and customary manner, in accordance with the Sonim Product specifications and instructions for use and maintenance of the Product. Nor does this warranty cover any failure of the Product due to software or hardware modification or adjustment, acts of God or damage resulting from liquid interacting with the Product beyond what is described as acceptable in the user guide for the Product.
- This warranty does not cover Product failures caused by installations, modifications, or repair or opening of the Product performed by any person other than a Sonim-authorized person. Tampering with any of the seals on the Product will void the warranty.
- The warranty does not cover Product failures, which have been caused by use of other peripheral devices, which are not Sonim certified and intended for use with the Product.
- 4. THERE ARE NO EXPRESS WARRANTIES, WHETHER WRITTEN OR ORAL, OTHER THAN

THIS PRINTED LIMITED WARRANTY. ALL IMPLIED WARRANTIES, INCLUDING WITHOUT LIMITATION THE IMPLIED WARRANTIES OF MERCHANTABILITY OR FITNESS FOR A PARTICULAR PURPOSE, ARE LIMITED TO THE DURATION OF THIS LIMITED WARRANTY. IN NO EVENT SHALL SONIM OR ITS LICENSORS BE LIABLE FOR INCIDENTAL OR CONSEQUENTIAL DAMAGES OF ANY NATURE WHATSOEVER, INCLUDING BUT NOT LIMITED TO LOST PROFITS OR COMMERCIAL LOSS; TO THE FULL EXTENT THOSE DAMAGES CAN BE DISCLAIMED BY LAW. **WARNING**: Changes or modifications made to this equipment not expressly approved by Sonim Technologies, Inc. for compliance could void the user's authority to operate the equipment.

#### **FCC Statement**

- This device complies with part 15 of the FCC rules (FCC ID: WYPL23V013AA). Operation is subject to the following two conditions:
  - This device may not cause harmful interference.
  - This device must accept any interference received, including interference that may cause undesired operation.
- This device has been tested and found to comply with the limits for a Class B digital device, pursuant to Part 15 of the FCC Rules. These limits are designed to provide reasonable protection against harmful interference in a residential installation. This equipment generates, uses, and can radiate radio frequency energy, and, if not installed and used in accordance with the instructions, may cause harmful interference to radio communications. However, there is no guarantee that interference will not occur in a particular installation If this equipment does cause harmful interference to radio or television reception, which can be determined by turning the equipment off and on, the user is encouraged to try to correct the interference by one or more of the following measures:
  - Reorient or relocate the receiving antenna.
  - Increase the separation between the equipment and receiver.
  - Connect the equipment into an outlet on a

circuit different from that to which the receiver is connected.

• Consult the dealer or an experienced radio/TV technician for help.

#### FCC Caution

Any changes or modifications not expressly approved by the party responsible for compliance could void the user's authority to operate the equipment.

The antenna(s) used for this transmitter must not be co-located or operating in conjunction with any other antenna or transmitter.

#### FOR PORTABLE DEVICE USAGE (<20cm from body/SAR) Radiation Exposure Statement:

The product complies with the Canada portable RF exposure limit set forth for an uncontrolled environment and are safe for intended operation as described in this manual. The further RF exposure reduction can be achieved if the product can be kept as far as possible from the user's body or set the device to lower output power if such function is available.

- The device for operation in the band 5150-5250 MHz is only for indoor use to reduce the potential for harmful interference to co-channel mobile satellite systems.
- High-power radars are allocated as primary users (i.e. priority users) of the bands 5250-5350 MHz and 5650-5850 MHz and that these radars could cause interference and/or damage to LE-LAN devices. FOR MOBILE DEVICE USAGE (>20cm/low power).

#### FOR PORTABLE DEVICE USAGE (<20cm from body/SAR needed)

#### Déclaration d'exposition aux radiations

Le produit est conforme aux limites d'exposition pour les appareils portables RF pour les Etats-Unis et le Canada établies pour un environnement non contrôlé.

#### А

#### Actions 70

Adding a contact from phone screen 38

Add new contact 35

Alarm 72 Alerts and Sounds 68 All applications icon 18

#### В

Backup data 34

Battery Charging indicator 13

#### Battery usage 13 Charging 13 Improving battery life 14 Optimize power 13

Broadcast messages 43

#### С

Calculator 73 Calendar 72 Call accept/Send key 16 Call monitoring 39 Call waiting 40 Camera 72 Changing wallpaper 20

#### Clock 72

Contacts Add 35 Send message 35

#### D

Data backup and restore 34 Deleting a contact 37 Deleting call history 38 Deleting messages 43

Dialing a call 38 From People 38

Display settings Wallpaper 20

#### Е

Editing contact details 35 Events 72 Exporting contacts to computer 36 Exporting contacts to SIM card 36

#### F

Frequently called list 38

#### Н

HAC rating 10

#### L

Importing contacts to phone 35 Information 69 Internet calls 40

#### K

Keypad Accept/Send 22 Back 22 Function keys 47 Navigation keys 23

Keypad functions 25

#### L

Language settings 25 Personal dictionary 25 Speech 25 Spell checker 25

#### Μ

MMS 42 Sending MMS message 42 Music player 73

#### Ν

Notification bar icons 18 Notification control 68

Ρ

People 35 Phone lock screen 20 Phone specifications 15 Power optimization 13 Power saving settings 26 Viewing battery life 26

#### Q

Quick responses 39

#### R

S

Restore data 34 Ringtones 38

### Index

Safety guidelines for mobile usage 8 SAB information 10

Searching contacts/people 37

Security settings Phone lock screen 20

Screen lock 20

Sending SMS 42

Sending SMS/MMS From People 35

Setting up your phone 17

Sharing contact details 36

SIP accounts 40 SMS 42 SMS settings 42 Sound recorder 73 System icons 18

#### V

Vibrate mode 39 Viewing contact details 35

#### Х

XP5 Phone 16